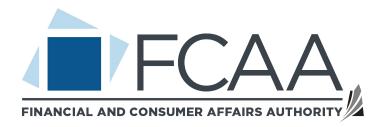

# The Registration and Licensing System (RLS) External User Manual

- "The Basics"

fcaa.gov.sk.ca

January 21, 2021

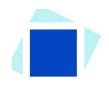

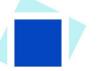

## **Table of Contents**

| INTRODUCTION                  | 1  |
|-------------------------------|----|
| THE HOME PAGE                 | 2  |
| NAVIGATING YOUR RLS DASHBOARD | 5  |
| ACCOUNT DELEGATES             | 9  |
| PRIMARY ACCOUNT PROFILE       | 13 |
| FORM FIELD BASICS             | 17 |
| PAYMENT                       | 20 |
| NAVIGATION                    | 21 |
| SYSTEM MESSAGES               | 23 |
| CONTACT US                    | 24 |

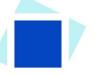

### Introduction

This is a guide to using the Financial and Consumer Affairs Authority (FCAA) online portal called the "Registration and Licensing System" ("RLS").

RLS allows a user to apply for licensing or registration, and to submit filings, returns, and changes of information (collectively called "Submissions" for the purposes of this guide), for various sectors regulated by FCAA. This guide explains how to create an account, edit a profile and navigate through RLS.

For help and guidance on specific licensing or registration processes, please consult the specific Division and any reference materials that may be provided (please see "Contact Us" in this guide).

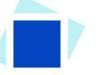

### The Home Page

Navigating to <a href="https://fcaa.saskatchewan.ca">https://fcaa.saskatchewan.ca</a> will bring you to the home page. Here you can:

- Create an account, if you don't have one, by clicking the 'Register' button.
- Log in to RLS, once you have created an account.
- Trigger the process to reset your password, by clicking "forgot your password?"

### FCAA Registration and Licensing System

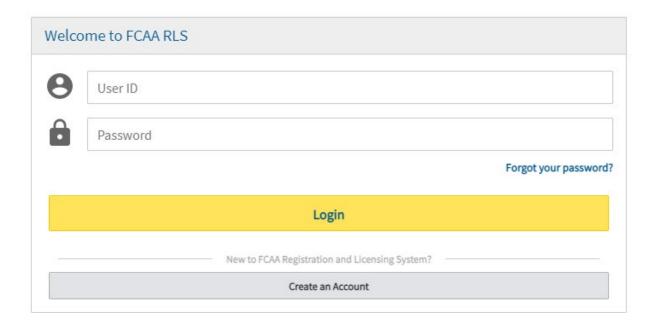

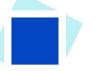

#### Create an account

Step 1: Click "Create an Account". You will see this screen:

| FCAA RLS                                                                                                    |                                  |  |  |  |  |
|----------------------------------------------------------------------------------------------------|----------------------------------|--|--|--|--|
| Welcome to FCAA Registration and Licensing System                                                                                                    |                                  |  |  |  |  |
| To register enter the fields below. Once you have successfully submitted your information an email containing your new temporary password will be sent to the address provided. |                                  |  |  |  |  |
| All items wit                                                                                                    | th a red (*) icon are mandatory. |  |  |  |  |
| User ID*                                                                                                    |                                  |  |  |  |  |
|                                                                                                    |                                  |  |  |  |  |
| First Name*                                                                                                    |                                  |  |  |  |  |
|                                                                                                    |                                  |  |  |  |  |
| Last Name*                                                                                                    |                                  |  |  |  |  |
|                                                                                                    |                                  |  |  |  |  |
| Email Address*                                                                                                    |                                  |  |  |  |  |
| Email Address                                                                                                    |                                  |  |  |  |  |
|                                                                                                    |                                  |  |  |  |  |
| Validate Email Address*                                                                                                    |                                  |  |  |  |  |
|                                                                                                    |                                  |  |  |  |  |
|                                                                                                    |                                  |  |  |  |  |
|                                                                                                    | Submit                           |  |  |  |  |

#### Provide:

- User ID
- First Name and Last Name
- Email address and validate your email address

Please ensure the email address you submit is secure and that it is checked regularly, as all notices from RLS will be sent to this email address.

Click "Submit"; you will receive an email with your temporary password. You will be taken back to the "Home Screen".

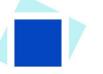

#### Step 2:

Enter your User ID (i.e. your User ID that you used to register; or the User ID that you received directly from FCAA when FCAA launched RLS) and enter your temporary password (you would've received this via your email address). Click "Login". You will see this screen:

| Password Expired                                                                        |                             |  |  |  |
|-----------------------------------------------------------------------------------------|-----------------------------|--|--|--|
| The password on your account has expired. Please use this form to change your password. |                             |  |  |  |
| Current Password                                                                        | Enter your current password |  |  |  |
| New Password                                                                            | Enter your new password     |  |  |  |
| New Password (Confirm)                                                                  | Confirm your new password   |  |  |  |
|                                                                                         | Change Password             |  |  |  |

Enter your temporary password in the field beside "current password" and provide a new password. Confirm your new password by entering it again. Click "Change Password".

You will be taken to your RLS dashboard.

### Navigating Your RLS Dashboard

Once you have successfully signed in, you will see your RLS Dashboard, illustrated here:

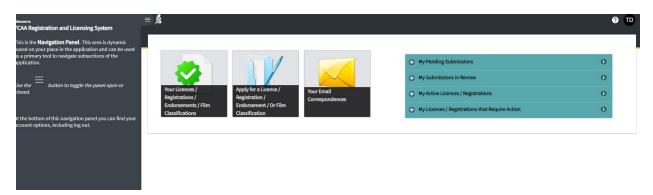

#### **Dashboard Overview**

- 1. "Your Licenses" and "My Active Licenses / Registrations" click to view your licenses and registrations
- 2. "Apply for a New Licence" click to start the application process of a new licence, registration or film classification
- 3. "Your Correspondence Documents" click to view correspondence documents
- 4. "Go to my profile" click to view your profile

Note: If you are a pension plan administrator or pension service provider, you will have one additional button on your screen called "Register a Pension Plan." Contact the FCAA for more information, if required.

If you require additional instructions for the following buttons and/or actions, please contact the FCAA:

- 5. "My Pending Submissions" click to view submissions that you are still working on and that have not been submitted to FCAA <u>OR</u> that have been submitted to FCAA but have been returned to you under a "Request more Information"
- 6. "My Submissions in Review" click to view submissions that you have submitted to FCAA and that FCAA is currently reviewing
- 7. "My Licenses / Registrations that Require Action" click to view active licenses or registrations that require action
- 8. To log out of RLS, click on the icon with your initials in the upper right hand corner and then select "sign out". Like so:

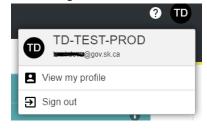

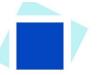

- 9. To hide (and show) the navigation panel, found on the left side of the screen, click the found at the top left corner of the screen.
- 10. You will find general instructions by clicking the ? found at the right top corner of the screen.

#### "Your Licences / Registrations / Endorsements / Film Classifications" Button

Click on that button and you will see this screen:

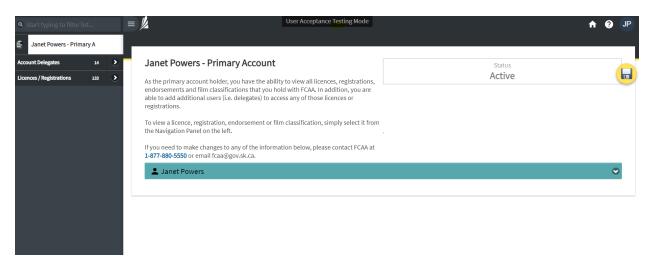

#### From this screen, you will be able to:

- 1. View and manage your licences and registrations click "Licences / Registrations"
- 2. View and manage your account delegates click "Account Delegates"
- 3. View and manage your primary owner account and RLS profile click the dropdown arrow aquacolored field in which your name is placed and click "Edit".
- 4. Log out of RLS click on the circle with your initials (upper right hand corner) and select "signout."
- 5. Minimize (and Maximize) the Navigation Panel click
- 6. Return to your main RLS Dashboard click

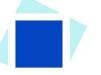

#### "Your Email Correspondence" Button

Back on your RLS Dashboard screen, you will see a "Your Correspondence Documents" button.

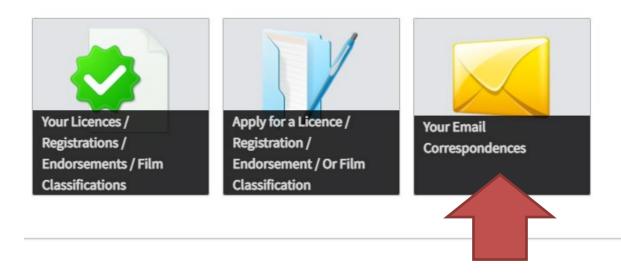

Click on that button and RLS will generate a listing of correspondence sent to you, including any attachments to that correspondence.

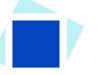

### **Account Delegates**

#### Introduction

Using the account delegate functionality, you will be able to add additional users to your RLS account so that they may assist you with managing the account.

It is important to note that a "Delegate" has almost all the same abilities within RLS as you do as the Primary Owner. It is your responsibility to monitor the undertakings of the "Delegate".

It most cases, a "Delegate" would be a person internal to your business (i.e. a payroll officer, staff accountant, etc.). Service providers are not traditionally "Delegates". Contact FCAA to discuss how a service provider is able to assist you with your RLS account.

#### **Adding a Delegate**

1. Log in to RLS. From your dashboard, click on the "Your Licenses" button:

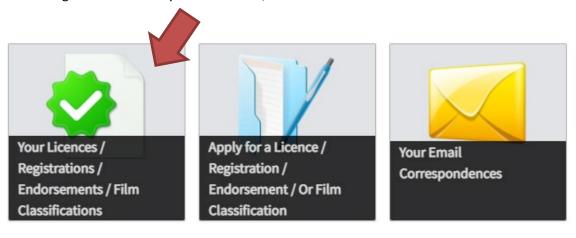

- 2. On the left-hand side navigation panel. Select "Account Delegates". Click the "Add" button. Select "Delegate Invite".
- 3. You will see a screen like this one:

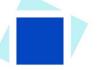

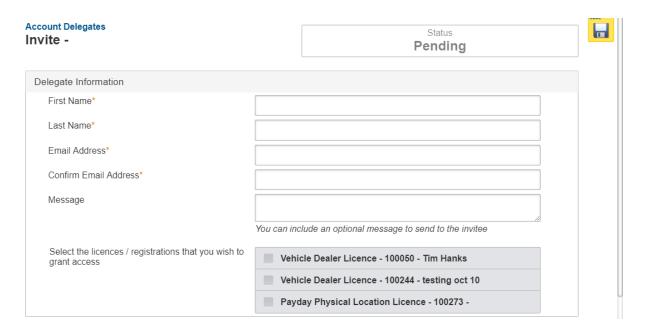

Enter the first name, last name and email address for your invitee.

Include a message the helps your invitee understanding the purpose of the invitation.

Select the licenses / registrations that you wish the invitee to have access to.

Click "Send Invitation".

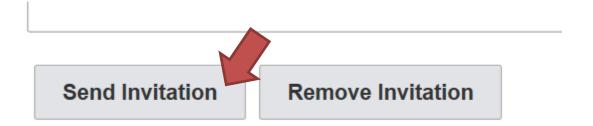

Before clicking "Send Invitation", if you no longer wish to proceed, you can click "remove invitation".

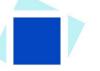

4. Once you click "Send Invitation", the status of that invitation will change to "Pending Acceptance". The screen will look like this:

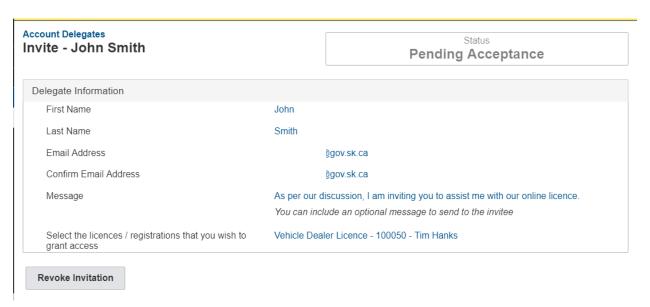

Prior to the invitee accepting the invitation, you can click "Revoke Invitation" and the invitation will no longer work for the invitee.

IMPORTANT: It is very important that your invitee has created an RLS user account BEFORE they respond to their invitation.

5. The invitee will get an email like this:

| ■ FC | AA Registration | and Licensing | System | Delegate | Invitation |
|------|-----------------|---------------|--------|----------|------------|
|------|-----------------|---------------|--------|----------|------------|

Dear John Smith,

john j (the "Primary Owner") is inviting you to be a delegated user for the following licences / registrations:

• Vehicle Dealer Licence - 100050 - Tim Hanks

As a delegated user, you will be able to carry out all the activities required to manage these licences / registrations on behalf of the Primary Owner using FCAA's online Registration and Licensing System ("RLS").

To respond to this invitation, please click "Respond to Invitation" found at the bottom of this email. You will be taken to the login page for RLS. Log in and respond to the invitation by clicking "Accept Invitation" or "Reject Invitation".

If you have questions about this invitation or about RLS, please contact the Primary Owner or our office.

As per our discussion, I am inviting you to assist me with our online licence.

Respond to Invitation  $\rightarrow$ 

6. BEFORE the invitee clicks "Respond to Invitation" – it is very important that they ALREADY have created an RLS user account. The invitee clicks "Respond to invitation" and is taken to the FCAA login page. Since the invitee will already has a user ID and password, they would use it now.

Please note: The invitation email will work for up to 20 days from the day it is sent. After 20 days, the invitation will expire. At which time, the invitation will need to be resent.

7. Once logged in, the invitee will see the following screen:

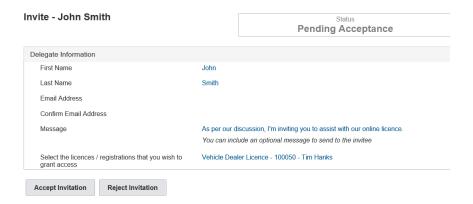

To accept the invitation, click "accept invitation". To reject it, click "reject invitation".

Once accepted, the invitee will be able to perform most functions that the Primary Owner can perform. The delegate cannot add additional delegates to a licence / registration. A delegate does not receive the RLS generated emails and letters; the Primary Owner is responsible for forwarding those communications, as they see appropriate, to the delegate.

8. To manage the delegate's access, the Primary Owner goes back to the "Account Delegates" page and selects the delegate from the listing. The following screen will appear:

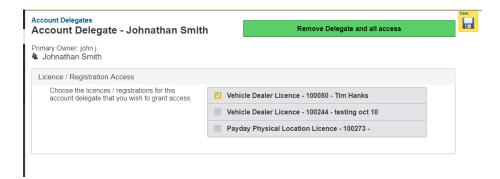

- a. To add or subtract licenses / registrations from the delegate's access, simply select new or remove old selections and click "save".
- b. To remove the access, the Primary Owner goes back to the "Account Delegates" page and selects the delegate from the listing, and then clicks on the button that reads "Remove Delegate and All Access".

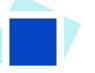

### Primary Account Profile

This section provides you with instructions related to:

- A. Viewing and managing your profile (i.e. name and password)
- B. Enabling, revising, and disabling security questions
- C. Viewing and managing your delegated users

#### Viewing and managing your primary account profile

You are able to navigate to your RLS primary account profile by either 1) clicking the dropdown arrow beside your name as described under point 3 of the "Your Licenses" button section of this guide or 2) clicking the "go to my profile" button found at the bottom left hand corner of the Navigation Panel.

By clicking the drop down arrow beside your name (as described under point 3 of the "Your Licenses" button section of this guide), you will see this screen:

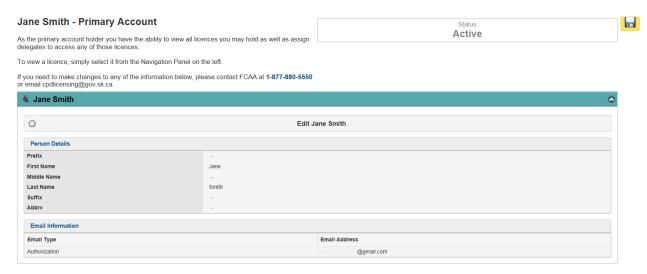

If you click on "Edit [Your Name]", or if you have originally clicked on "go to my profile", you will be taken to a screen similar to this one:

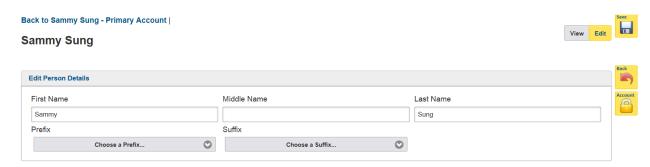

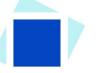

On this screen, you can update your name. Remember to click "Save" to save your changes.

Click the little lock with the heading "Account". It looks like this: 

If you click the lock, you will see a screen similar to this one:

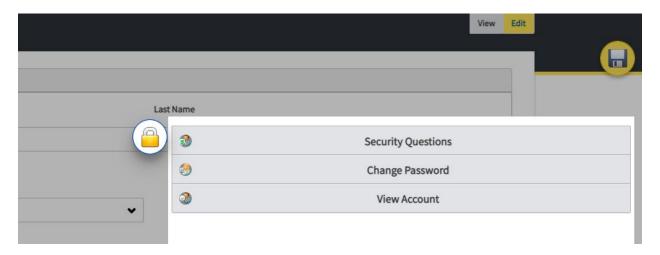

You can **view details** related to your account here. If you clicked "View Account", you will see a similar screen to this:

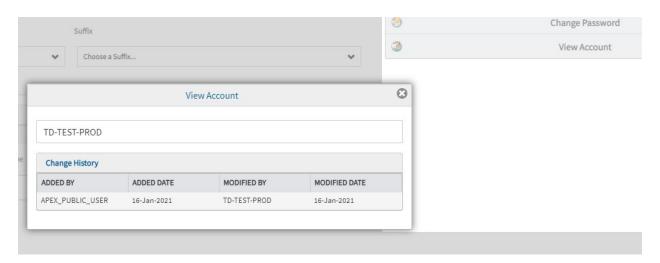

While you can type in the User ID field (in the above picture – the field that has "TD-TEST-PROD" in it) – any change in that field will not be saved. In order to make changes to that field, please contact FCAA.

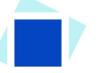

If you clicked "Change Password", you will see a similar screen to this:

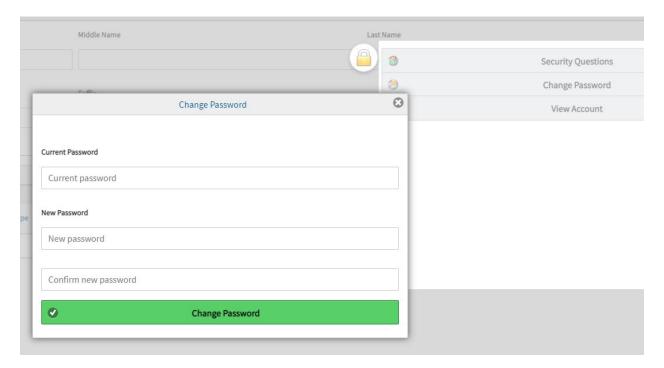

Provide the requested information, click "Change Password" and your password will be changed.

If you clicked "Security Questions", you will see a similar screen to this:

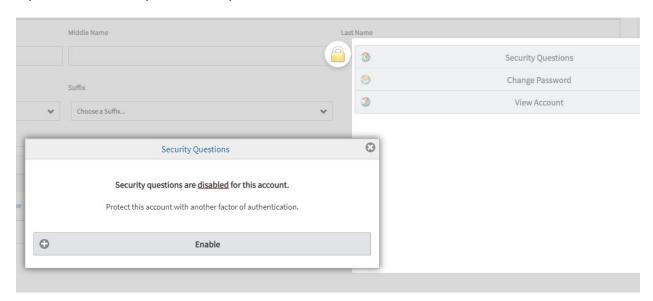

#### **Security Questions**

1. To enable (turn them on) them, click "enable" and provide responses to each of your selected questions. After they are enabled, you will always have to provide a response to the security questions with every login.

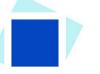

- 2. After they are enabled, you can disable them. To disable them (turn them off), come back to the lock on your RLS user profile screen and click "Security Questions" again and then select "Disable."
- 3. After they are enabled, you can revise the questions. To revised your questions, come back to the lock on your RLS user profile screen and click "Security Questions" again and then select "Disable."
- 4. FCAA staff do not have the answers to your security questions. If you have forgot your responses, contact the FCAA for assistance. They will be able to disable the questions and then you can re-create new questions, if you so wish.

Click "save". Return to your main RLS Dashboard by clicking the little "house" symbol found at the left top corner of the screen.

To change the **authorization email** for your RLS account, please contact FCAA.

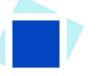

### Form Field Basics

The various pages of a Submission use different ways to record information you provide.

#### **Text Entry**

These boxes are used to record text such as names and address details. Simply type the required information in the box:

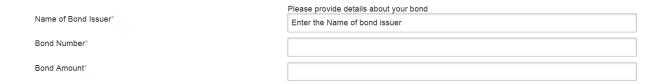

Note: Any field marked with an \* is mandatory, and must be filled in or completed in order to submit the form.

#### **Dropdowns**

These are used to make a selection from a pre-determined list. Click the down arrow on the right hand side of the box and then click on your selection from the list:

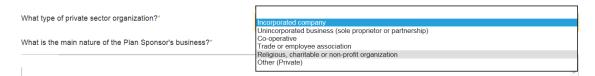

#### **Radio Buttons**

These are used to indicate agreement or confirmation, or to select one of several options. These come in two different forms:

#### **Selection Boxes:**

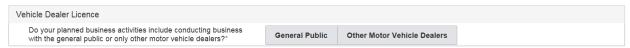

#### Round Radio Button:

The applicant's jurisdiction of incorporation, formation or residency (as applicable)  $^{\circ}$ 

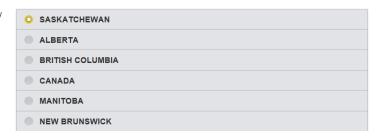

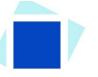

#### **Checkboxes**

These are used to select one or more of several options. They look like this:

Check the boxes to indicate which jurisdiction(s):\*

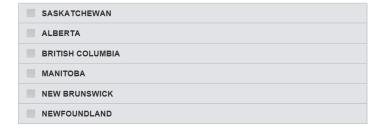

#### **Buttons**

These are used to advance through the process. Click on these in accordance with the functionality displayed on the button:

• The **Previous** and **Next** buttons guide you through the process.

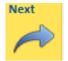

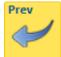

The Add button allows you add new rows to a grid of multiple items of information:

One example:

#### Add a Supporting Document

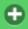

Another example:

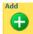

• The **Remove Record** button is used to delete an entry in certain Submissions.

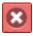

• The Information button provides additional instruction related to the field in the Submission.

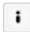

The Submit button is used to submit entries to a grid.

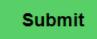

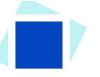

### **Buttons (continued)**

• The **Upload** button is used to upload selected documents.

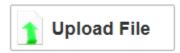

• The **Save** button saves the information that you have typed on the screen.

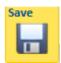

#### **Blue Text**

These are used to provide you with information. Fields with blue text cannot be modified.

This is an example of "blue text":

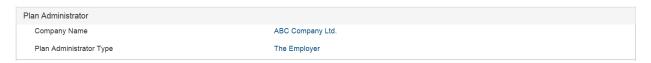

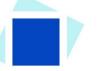

### Payment

The final step in several of the submission processes is payment.

Depending on the type of licence or registration event that you are undertaking, you may have the option to:

- 'Pay online' (by credit card or online debit) (Note: there is a cut-off whereby any amount over \$2,500 must be paid by cheque), or
- 'Send payment separately' (if you are paying by cheque; cheques are to be made payable to the "Minister of Finance").

The actual payment page will vary depending upon the type of Submission being submitted.

Please complete the payment page as directed.

If you select to pay online, you will be re-directed to a page on the Moneris website (our online payment provider), where you will be asked to enter the appropriate credit card or online debit details and information. For all non-online payments, please clearly reference the submission information in your reference line.

Please note that in order for your Submission to be submitted electronically when using a credit card or online debit to pay your Submission fee, the transaction must succeed. Further, if you are paying offline (i.e. by cheque), your Submission may be considered incomplete until the appropriate filing fee has been processed by FCAA.

Note: There is no fee for Registering a Film Classification and/or Video Theatre, Distributor or Retailer.

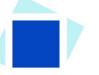

### Navigation

#### **Returning to Work on Your Submission**

Provided you haven't submitted your Submission to FCAA, you can continue working on it by clicking on "My Pending Submissions" found on your RLS Dashboard.

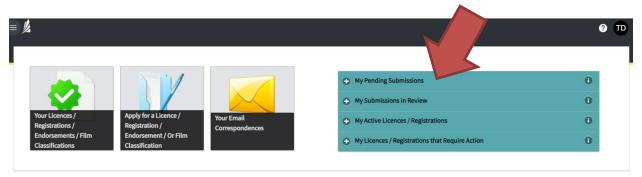

#### Responding to a "Request for More Information" Message

If you have submitted your Submission to FCAA and receive an email from RLS indicating that FCAA requires additional information (called a "request for more information") related to your Submission, you must respond to that request directly within the Submission itself. You will find the Submission by clicking "My Pending Submissions" found on your RLS Dashboard.

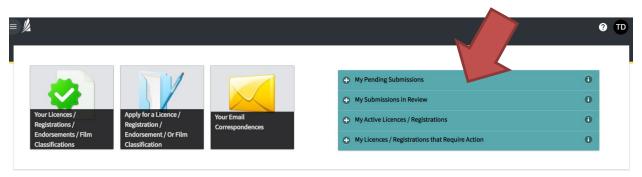

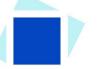

### Viewing your Submissions that are with FCAA in review

Once your Submission has been successfully submitted, you will see your Submission 'In Review' under the heading "My Submission in Review":

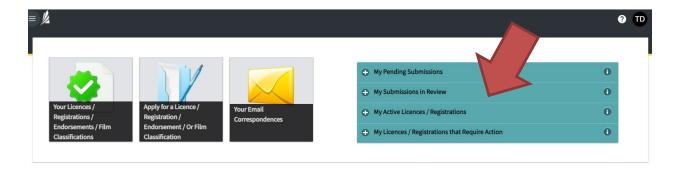

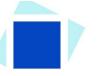

### System Messages

After successful Submission, RLS will send an email to the email address associated with your account, advising you of this fact. If the status of your Submission changes, as a result of the processing of your Submission, you will receive a further email. This may result in a "request for more information", or to advise you that the Submission has been approved or rejected.

You can then sign in to RLS and either provide further information, upload documents, view your approved Submission, or download approved licenses or registrations (if applicable).

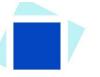

### **Contact Us**

#### **General Information**

Financial and Consumer Affairs Authority 4h Floor, 2365 Albert Street Regina, SK S4P 4K1

Contact Us Webpage: <a href="https://fcaa.gov.sk.ca/contact-us">https://fcaa.gov.sk.ca/contact-us</a>

General inquiries phone: (306) 787-5645 General inquiries email: <a href="mailto:fcaa@gov.sk.ca">fcaa@gov.sk.ca</a>